# Outlook on the Web 簡易操作マニュアル

このマニュアルは、ブラウザで office365 の OUTLOOK (Outlook on the Web) を操作するためのマニ ュアルです。Outlook on the Web にはたくさんの機能があるため、本マニュアルでは基本機能に絞って 説明します。

なお本マニュアルでは、Outlook on the Web を Outlook (Web) と記載します。

パソコンにインストールして使用する Outlook とは異なりますのでご注意ください。

# 内容

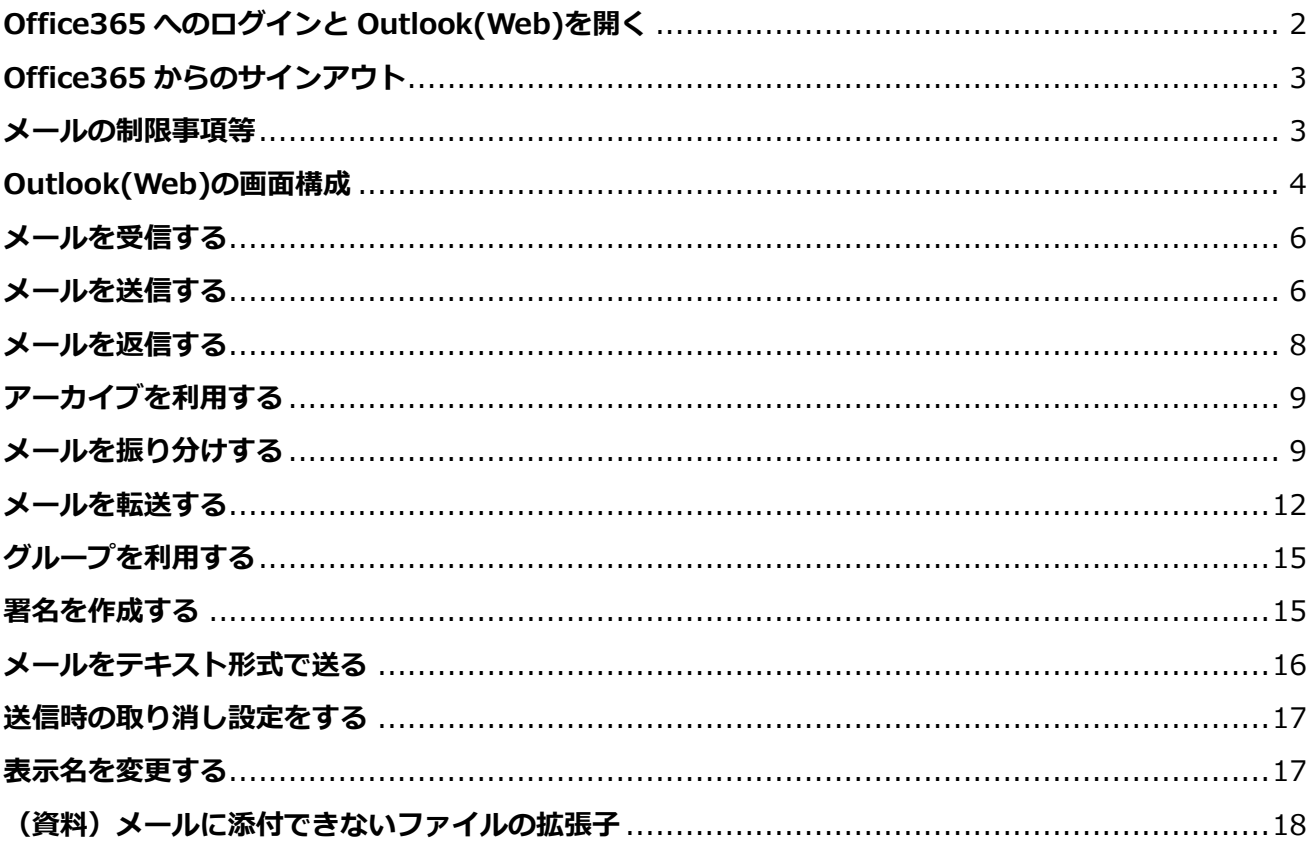

その他の機能については、実際の画面でお試しください。 また、office365 の各画面はマイクロソフトの仕様変更で予告なしに変更される場合があります。

初版 2019/3/17 更新 2019/3/18

<span id="page-1-0"></span>Office365 へのログインと Outlook(Web)を開く

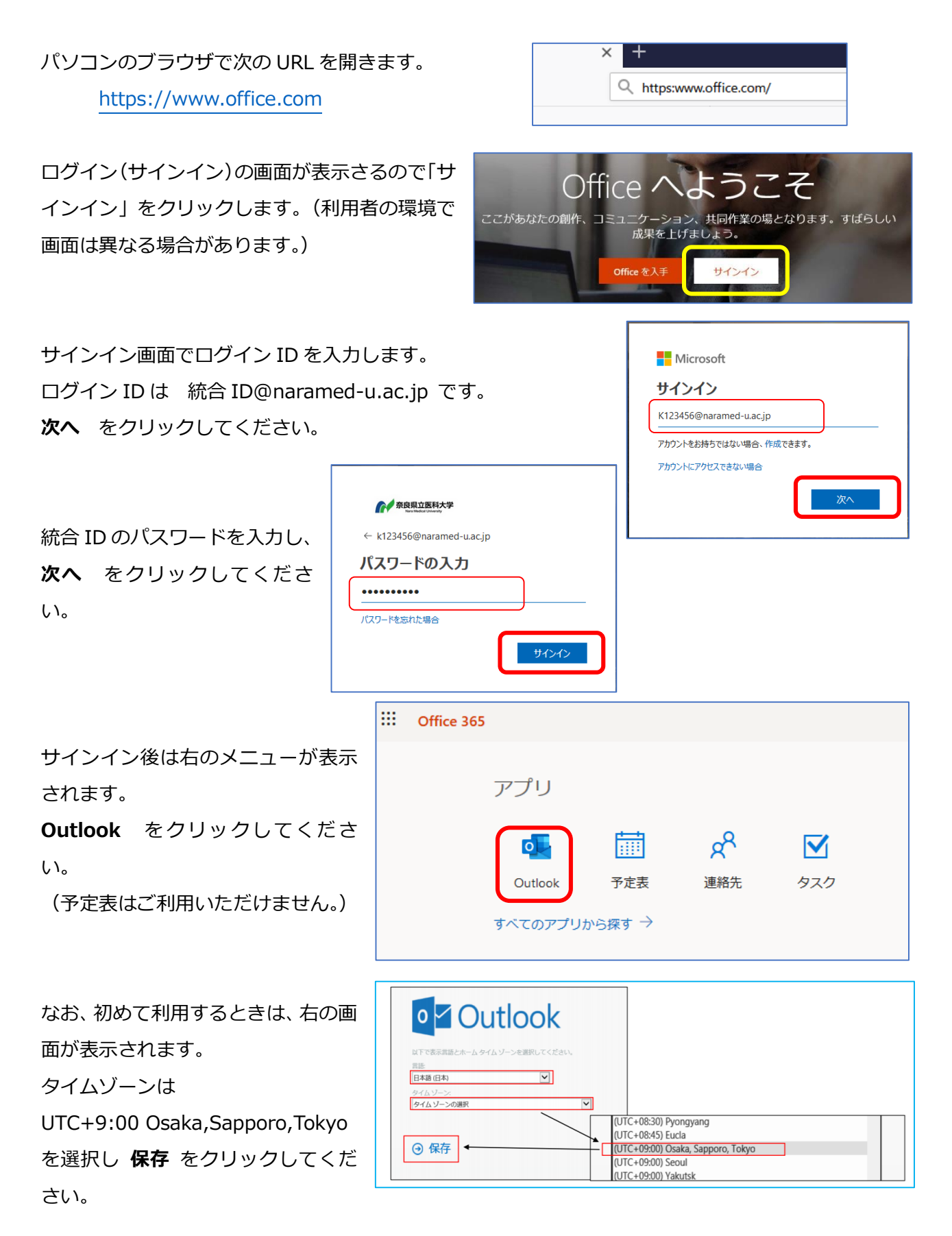

これでメールをご利用いただけます。

<span id="page-2-0"></span>Office365 のどこの画面でも右上にマイアカウントのアイコン (写真 を設定してあると写真)があるのでクリックします。

マイアカウントのメニューが出るので サインアウト をクリック します。

右の画面が出るとサインアウトが完了します。 サインアウトしていないと内部でインターネットを通じての通信が 行われるため、利用しない時はブラウザを閉じる前に、サインアウ トしておいてください。

## --- ◎ ☆  $\sqrt{M}$   $\sqrt{M}$   $\sqrt{M}$   $\sqrt{M}$  $\begin{array}{cc} \square & \square \\ \square & \square \end{array}$ දුලි マイ アカウント  $\mathbf{x}$ テストユーザ K123456@naramed-u.ac.jp IM にサインイン 他のメールボックスを開く... マイアカウント サインアウト

#### Microsoft

アカウントからサインアウトしました すべてのブラウザー ウィンドウを閉じることをお勧めします。

#### <span id="page-2-1"></span>メールの制限事項等

Outlook(Web)では次の制限事項等があります。 メールボックス容量 50GB メール容量警告 49GB でメール通知 メール送信禁止 49.5GB アーカイブ容量(長期保存) 無制限 メッセージサイズの制限 35MB(送受信) 1分あたりのメッセージ送信数 30 (メールソフト利用の場合のみ) 削除済みアイテム フォルダから削除されたアイテムの保存期限 14日 迷惑メール フォルダの保存期限 30日 1日当たりの送信数 10,000 1通当たりの送信者数 500

送信数のマイクロソフトからの注意事項 Exchange Online 正当なバルク メッセージ (たとえば、顧客向けのニュースレター) を送信する必要 がある場合は、そのようなサービスに特化したサード パーティ プロバイダーを使用してください。

### <span id="page-3-0"></span>Outlook(Web)の画面構成

Outlook(Web)の画面は次の構成となっています。

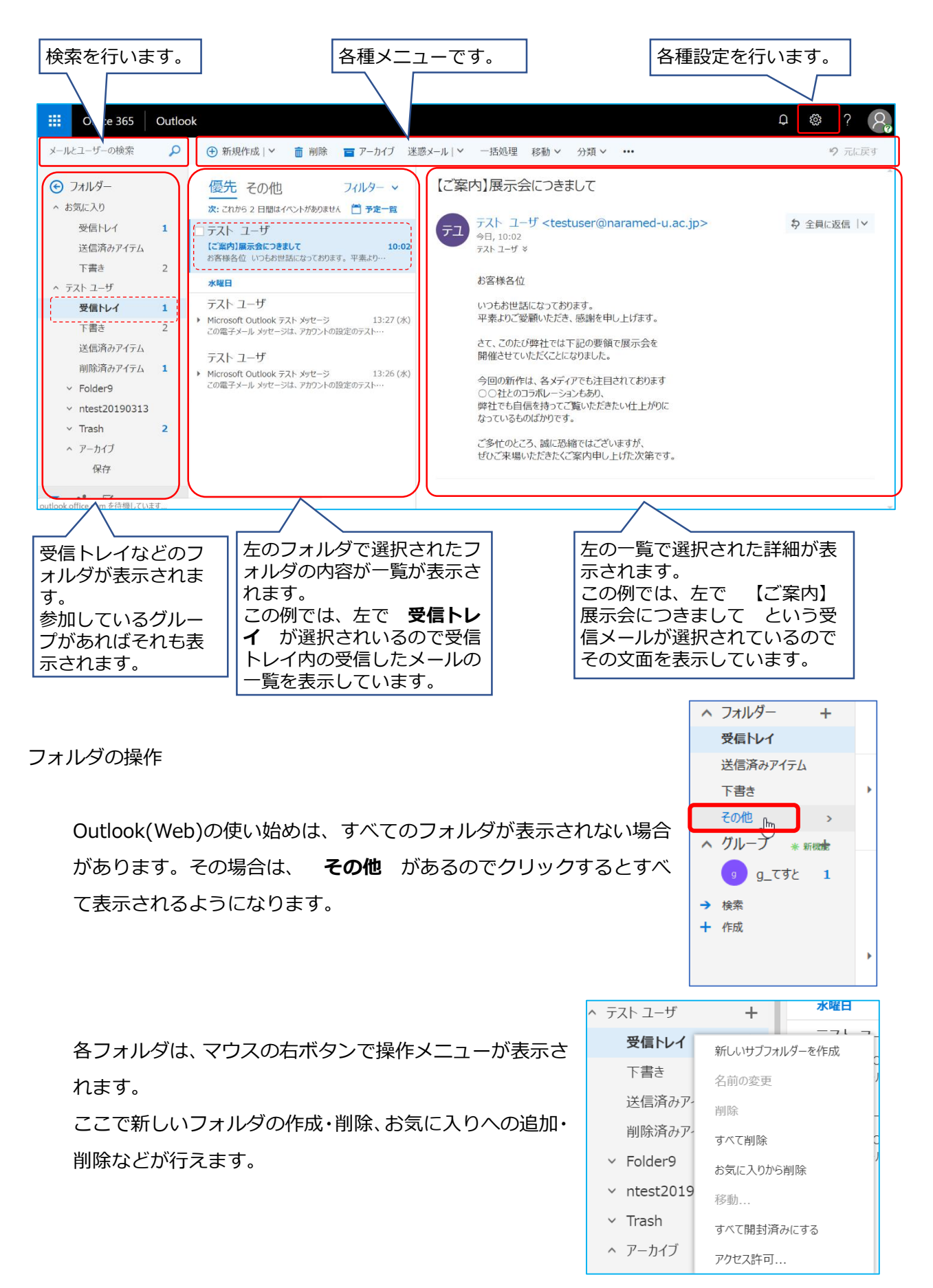

NaraMedicalUnivirsity

水瞬F ^ テスト ユーザ  $\ddot{+}$ Micr 受信トレイ フォルダはマウスのボタンを押しながら移動させることができます。 Micro 下書き この重 送信済みアイテム Micr 削除済みアイテ 1 メッセージの操作  $\blacktriangleright$  Micro  $\land$  Folder9 x<sub>1</sub> ntest20190313 受信したメールのメッセージもフォルダと同様にマウスで移動が簡  $\land$  F-1 Micr 単にできます。 お客様各位 いつもお世話になっております。平素。 Micro  $F - 1 - 2$ ^ テスト ユーザ この電  $\times$  ntest20190313 水曜日 受信トレイ Micr  $\times$  Trash  $\overline{2}$ テスト ユーザ  $\bar{\rm I\hspace{-.1em}I}$ 下書き  $\overline{2}$ Microsoft Outlook テスト メッセージ 送信済みアイテム この電子メールメッセージは、アカウントの設定のテス 削除済みアイテム デスト ユーザ 117レッド ^ Folder9 Microsoft Outlook テスト メッセージ .<br>この電子メール メッセージは、アカウントの設定のテス  $\land$  F-1  $F - 1 - 2$ フィルターマ 優先 その他 メッセージを並び替えするには、フィルターの横 次:これから 2日間は フィルター テスト ユーザ  $\sqrt{4\pi}$ の ▼ をクリックします。 Microsoft Outlook 7 未読 メニューが出るので 並び替え をクリックす この電子メールメッセー 自分宛 水瞬日 フラグあり ると何で並び替えするかが選択できます。 Microsoft Out **XDRAD** Microsoft Outlook 7 並べ替え ↓ 日付 >ր 表示方法 差出人 Microsoft Out 宛先 -marcoone databak )<br>この電子メール メッセージは、アカウントの設定のテ 件名 添付ファイル Microsoft Outlook Microsoft Outlook テスト メッセージ 2011年<br>アルコントリメッセージは、アカウントの設定のテ 13:39 (水) 重要度 サイズ Microsoft Outlook 水曜日 メッセージの削除は、 面 をクリックし Microsoft Outlook **而 Q 下 →**  $17:08$  (%) ます。なお、各アイコンはマウスを近づける Microsoft Outlook テスト メッセージ この電子メール メッセージは、アカウントの設定 削除 と説明が表示されます。 Microsoft Outlook オプション画面の表示  $\Omega$ දුසු 画面右上の <sup>1333</sup> をクリックすると右のような設定画面が 表示設定 出るので、下にスクロールしていくと **メール** がありま スクロールす。 アプリの設定 これをクリックすると各種のメール設定が行える Office 365 メール **オプション画面** を表示できます。 予定 連絡先 設定画面を閉じるには <sup>(※)</sup> をクリックしてください。 オプション画面からメール受信画面に戻るのは画面左上の →オプション **オプション** をクリックしてください。 分析情報の設

#### <span id="page-5-0"></span>メールを受信する

Outlook(Web)は開いた時点で最新のメールを受信した状態となっています。

自動的に最新のメールが表示されますが、手動で画面を更新する には上部の **Outlook** をクリックします。

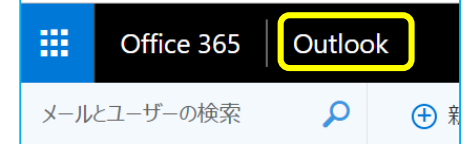

受信したメールは、メール振り分けなどの設定がされていない場合は、受信トレイに入ります。

### <span id="page-5-1"></span>メールを送信する

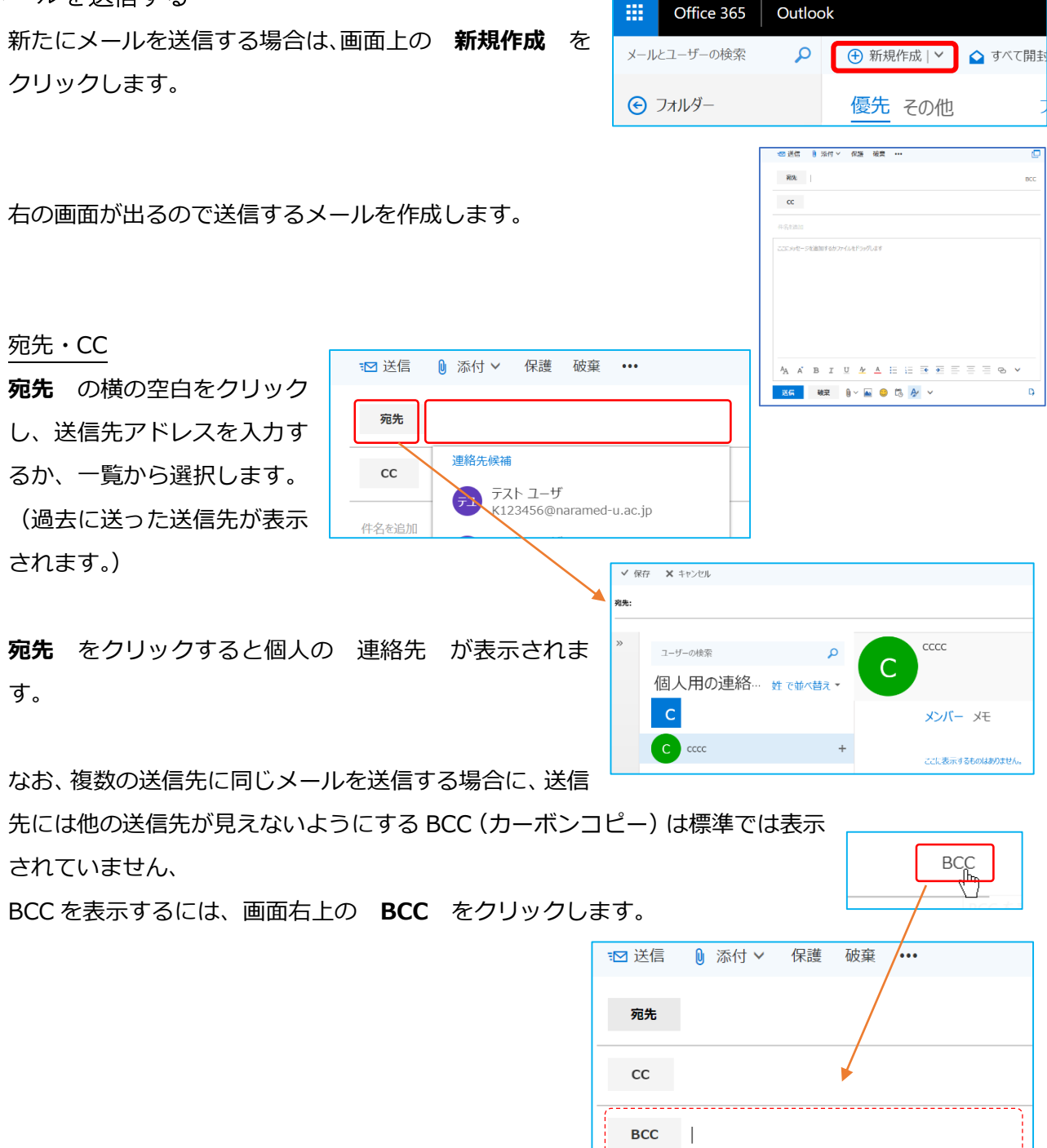

なお、常に BCC を表示したい場合は次のよう設定します。

**オプション画面** を開きます。

オプション画面が表示されるので レイアウトの **メッセージ形式** をクリックします。

右に、メッセージ形式画面が表示される ので **BCC を常に表示する** にチェッ クを入れて、 **保存** をクリックしてく ださい。

メール画面へは **オプション** をクリ ックすることで戻れます。

#### 添付ファイル

画面上の 添付 をクリックし、 コン

ピュータ をクリックすると添付するファイルを選択する画面 が表示されます。

なお、添付ファイルの拡張子には制限があります。

 (資料)メールに添付できないファイルの拡張子」で確認お願いします。これに該当するファイル を送る場合は、拡張子を変更するか、圧縮して拡張子を変更してください。

のオプション

分析情報の設定

迷惑メールの報告

開封確認メッセージ 返信設定 アイテム保持ポリシー

返信の候補 送信の取り消し

4 アカウント 許可/拒否

> 転送 POP  $k$  IMAP

4レイアウト スレッド メールの署名 優先受信トレイ リンクのプレビュー メッセージ形式 メッセージ一覧

▲ 添付ファイル オプション ストレージ アカウント

開封済みにする メッセージ オプション

自動応答 受信トレイと一括処理ル 日保存

**X**wk

マ<sub>。</sub>BCCを常に表示する

メッセージの管理

72 送信

宛先

 $cc$ 

□ 添付 >

 $\boxed{\underline{\Box}\ \exists \forall \underline{\ell} \underline{\bot} - \underline{\theta} - \underline{\eta}}$ 

○ クラウドの場所

Calibri

くと出入を常に表示する

X 破棄

ジ形式

この形式でメッセージを作成する: HTML

 $\overline{\phantom{0}}$ 

 $\mathbf{v}$  12 $\mathbf{v}$  B I U

サンプルテキスト

保護

破棄

 $\ddotsc$ 

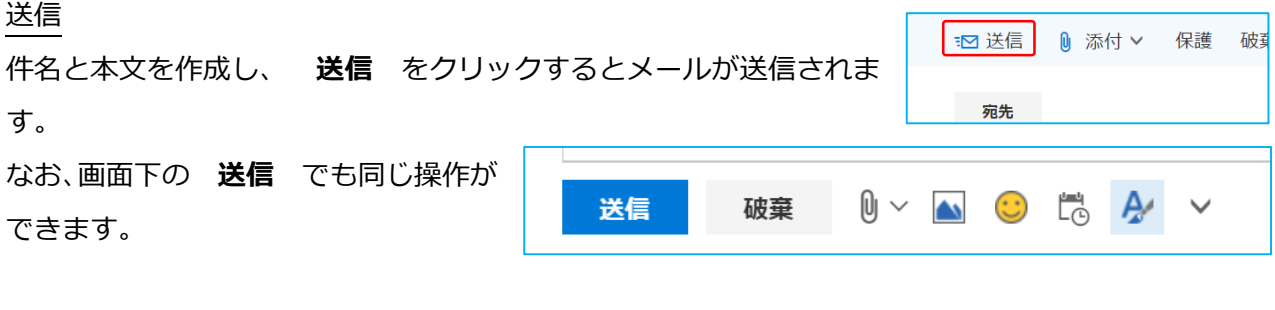

#### 下書き保存

メール作成後、送信は後からする場合は  $\bullet\bullet\bullet$ をクリックするとメニューが表示されます。

**下書きの保存** をクリックすると下書きフォルダ に入ります。

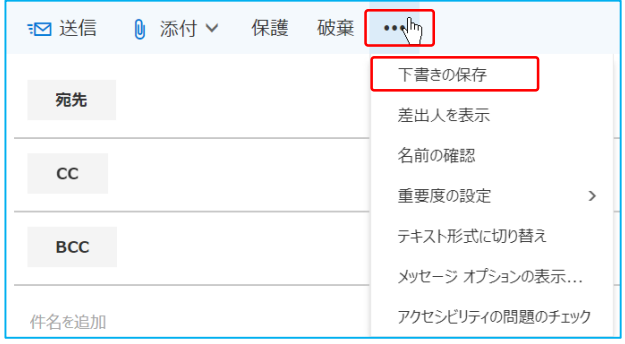

#### <span id="page-7-0"></span>メールを返信する 【ご案内】展示会につきまして 受信したメールに対して返信するには、メ テスト ユーザ <testuser@naramed-u.ac.jp> \$全員に返信 | v ッセージの右上の 全員に返信 または ( <del>, ,</del> 今日, 10:02  $7 - 7 - 7 = 7$ <br> $7 - 7 = 7$ その横の v をクリックします。 全員に返信 は、受信したメールにある全 返信 てのメールアドレス宛に返信します。 全員に返信 転送 は、送信元のメールアドレスだけに返信したい場合にクリックします。 既定値の変更  $\overline{\phantom{0}}$ メニューが出るので返信をクリックします。 会議で全員に返信 インスタント メッセージで返信 インスタント メッセージで全員に返信 送信したいメッセージ 【ご案内】展示会につきまして 削除 などを追加して **送信** 宛先: テスト ユーザ <testuser@naramed-u.ac.jp> ้รว テスト ユーザ からのすべてのメッセージを削除 をクリックします。 迷惑メールとしてマーク フィッシング詐欺として報告する 開封済みにする ⊠ メッセーシ履歴の表示 フラグ 送信 破棄 10 × 14 1 15 15 2 × 印刷 テスト ユーザ <testuser@naramed-u.ac.jp><br>今日, 10:02<br>テスト ユーザ ッ イマーシブ リーダーで表示 → お 全員に返信 メッセージの詳細の表示 別のウィンドウで開く お客様各位

送られた側では次のように見えます。(Outlook(Web)で表示する場合)

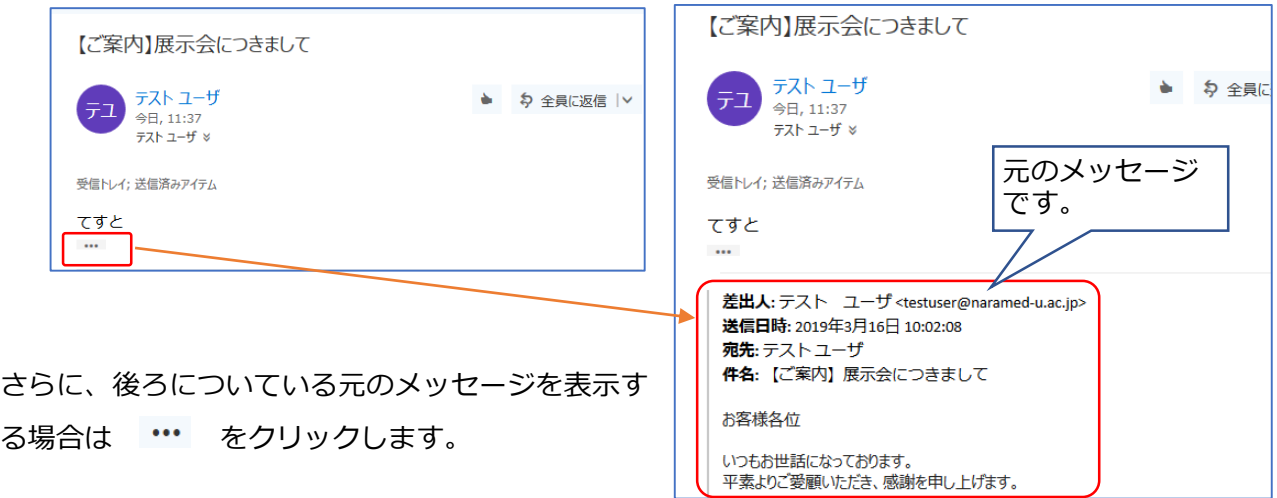

### <span id="page-8-0"></span>アーカイブを利用する

Outlook(Web)では、受信したメールを長期保存するフォルダがあり、 アーカイブ という名前が付けられています。 このフォルダでは、メールの容量制限 (50GB)に関係なしにメール の長期保存が可能となります。 (アーカイブの保存容量は無制限です。)

長く残す必要があるメールなどはこちらを活用してください。

<span id="page-8-1"></span>メールを振り分けする

受信したメールをタイトルや送信者などの条件でフォルダに振り 分ける機能があります。

画面右上の <sup>133</sup> をクリックすると右のような設定画面が出るの で、下にスクロールしていくと **メール** があります。 これをクリックします。

> (ヘオプション ショートカット

> > ▲ 自動処理

分析情報の設定

迷惑メールの報告

受信トレイと一括処理ル

▶ 全般 ▲ メール

### オプション画面が表示されるので

されます。

**受信トレイと一括処理ルール** をクリックします。

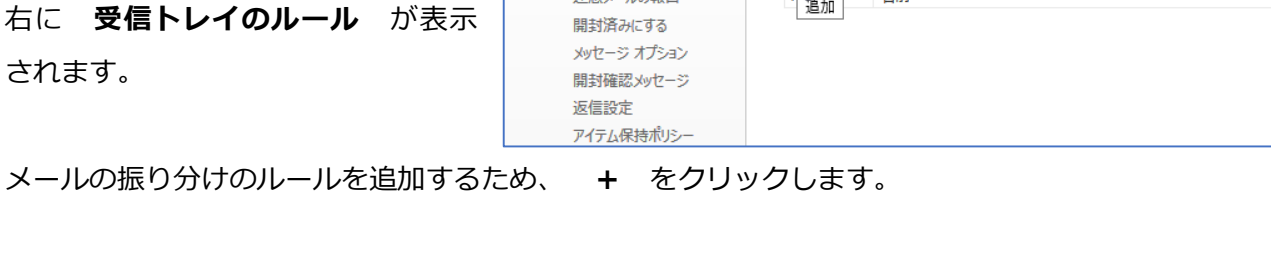

 $\ddagger$ 

心□

**目保存 X破棄** 

✔ 面 ↑ ↓

名前

受信トレイのルール

メールの処理方法をお選びください。下の [+] アイコンをクリックして新しいルールを作

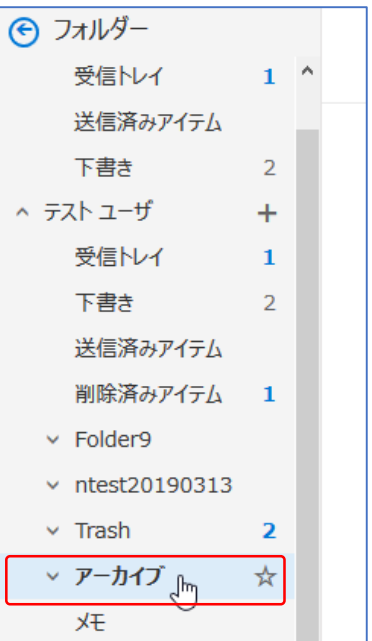

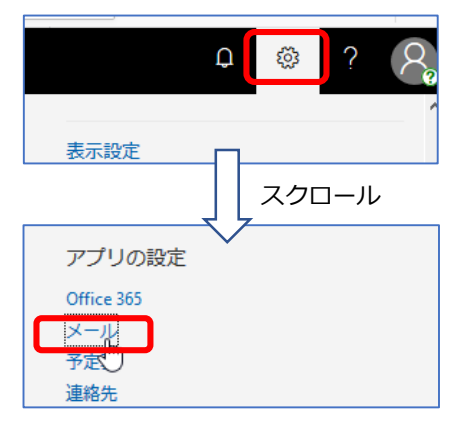

右の画面が出ます。

名前 にこのルールの適当な名前を付けます。

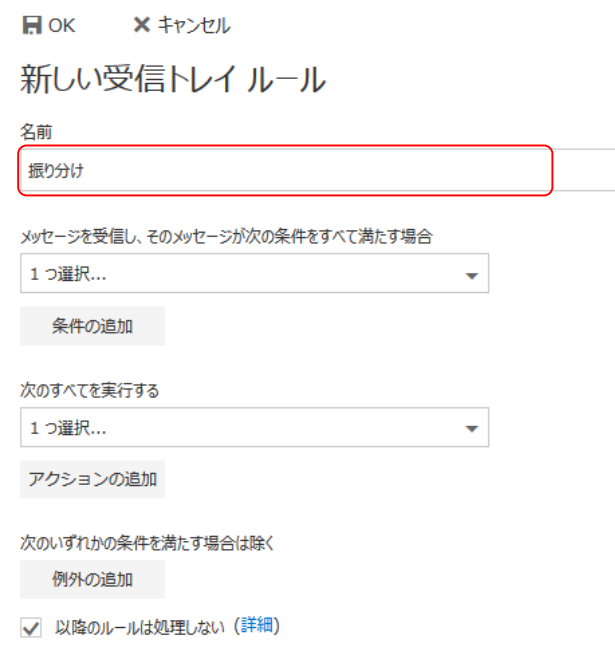

次に メッセージを受信し、**そのメッセージの 条件をすべて満たす場合** の選択ボタンをクリ ックします。

すると、プルダウンメニューがでるので振り分 ける条件を選択します。

ここでの例は、 **特定の差出人からのメールを 受信したとき** を選択しています。

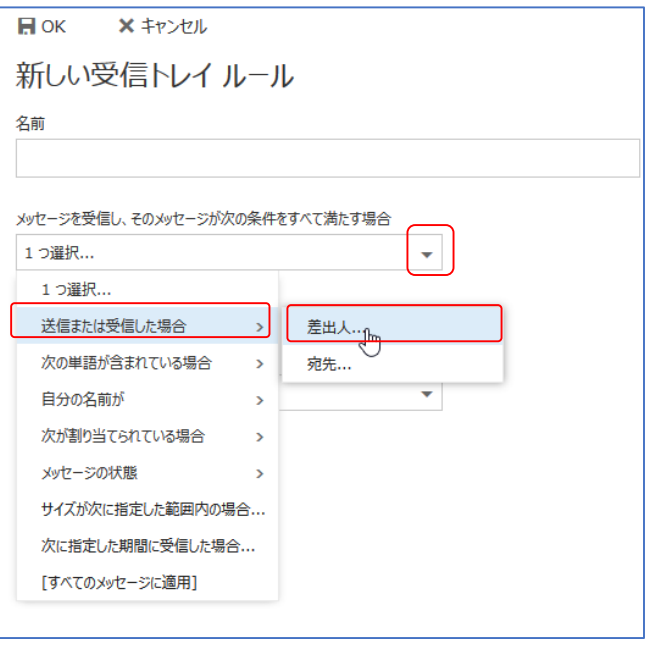

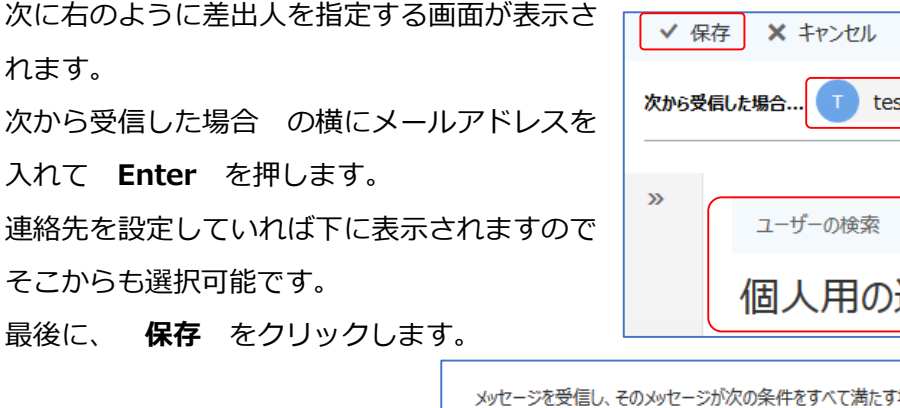

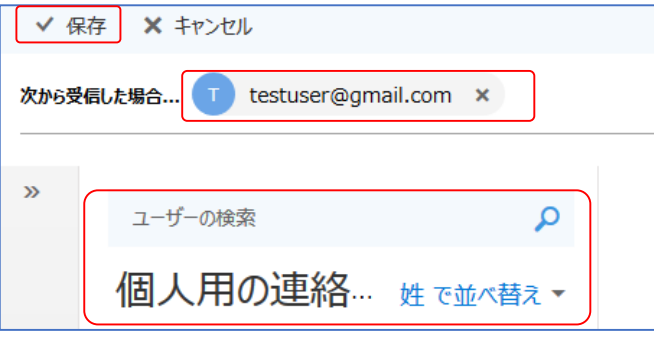

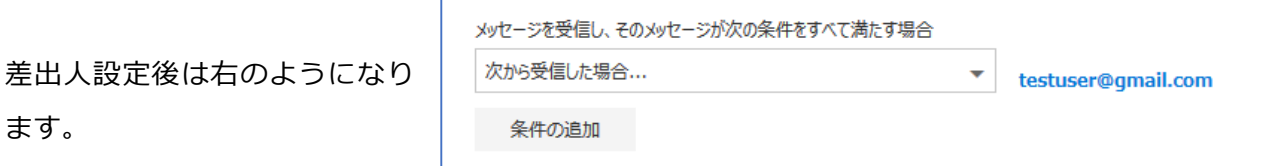

次に 次のすべてを実行する で、上の条件の 受信メールをどのように処理するかを選択する ため、選択ボタンをクリックします。

ここの例では testuser@gmaii.com から受信 したメールを特定のフォルダに移動する場合で す。

例の場合、フォルダを選択する画面が表示されます。 移動先のフォルダをクリックして、最後に **OK** をクリックしま す。

設定後は右のように なります。

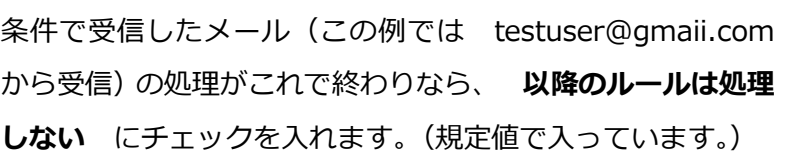

次のすべてを実行する

アクションの追加

メッセージを次のフォルダーに移動する...

同じ条件の受信したメールに対して、複数のルールを設定する場合はチェックを外してください。

 $\mathbf{v}$ 

Folder9

1つ選択...

(ある条件で受信したメールを特定のフォルダに移動させて、さらにそのメールを転送処理するな ど)

最後に OK をクリックします。 これでルールが保存されます。

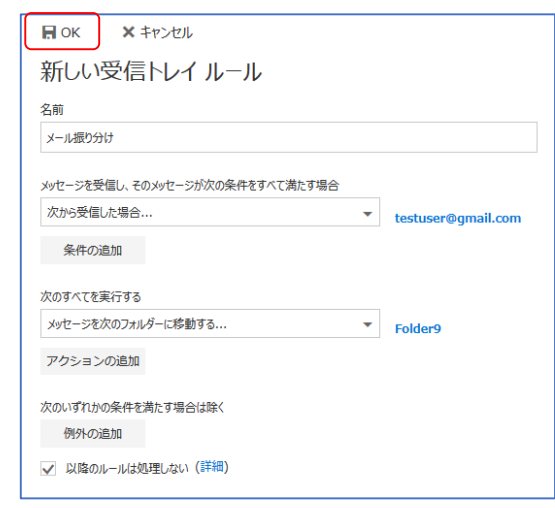

右のように一覧に追加されます。

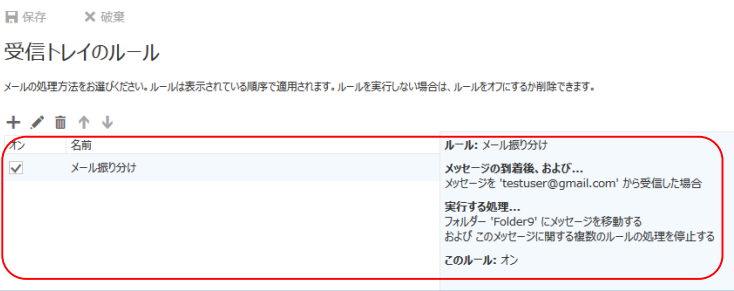

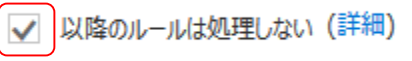

 $\overline{\mathbf{O}}$ K

キャンセル

次のすべてを実行する  $\overline{\mathbf{v}}$ 1つ選択... 移動、コピー、または削除 メッセージを次のフォルダーに移動する  $\rightarrow$ メッセージの固定 メッセージを次のフォルダーにコピーする メッセージのマーク メッセージを削除する  $\rightarrow$ 転送、リダイレクト、または送信  $\rightarrow$ 

> フォルダーの選択 ^ テスト ユーザ 受信トレイ 下書き 送信済みアイテム 削除済みアイテム  $\vee$  Folder9  $\times$  ntest20190313  $\times$  Trash ▽ アーカイブ

### <span id="page-11-0"></span>メールを転送する

転送には2種類の方法があります。

1 単純に届いたメールをそのまま1つのメールアドレスに転送する場合 (2つ以上のメールアドレスや条件を設定しての転送は後述の **2** の説明をご覧ください。)

オプション画面で 転送」をクリックします。

転送画面が開くので 転送を開始する」にチェックを入れ、転送先のメ ールアドレスを設定します。

なお、office365 にメールを残す場合は 転送されたメッセージのコピ ーを保持する」にチェックを入れてください。

最後に、 保存」をクリックすると設定されます。

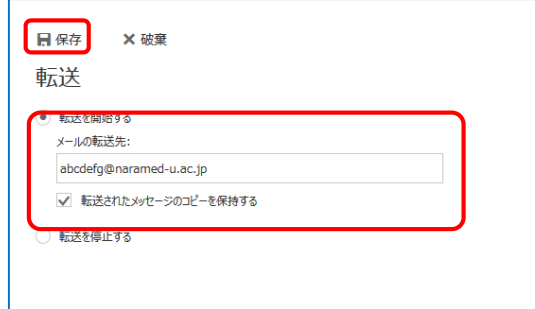

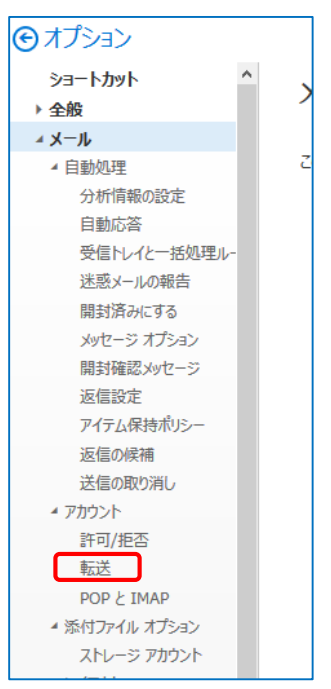

イオプション ショートカット ▶ 全船 **AX-JL** ▲ 自動処理 分析情報の設定 自動応答

受信トレイと一括処理ルー

2 2つ以上のメールアドレスや条件を設定しての転送する場合

右のオプション画面が開くので 受信トレイと一括処理ルール」をク リックします。

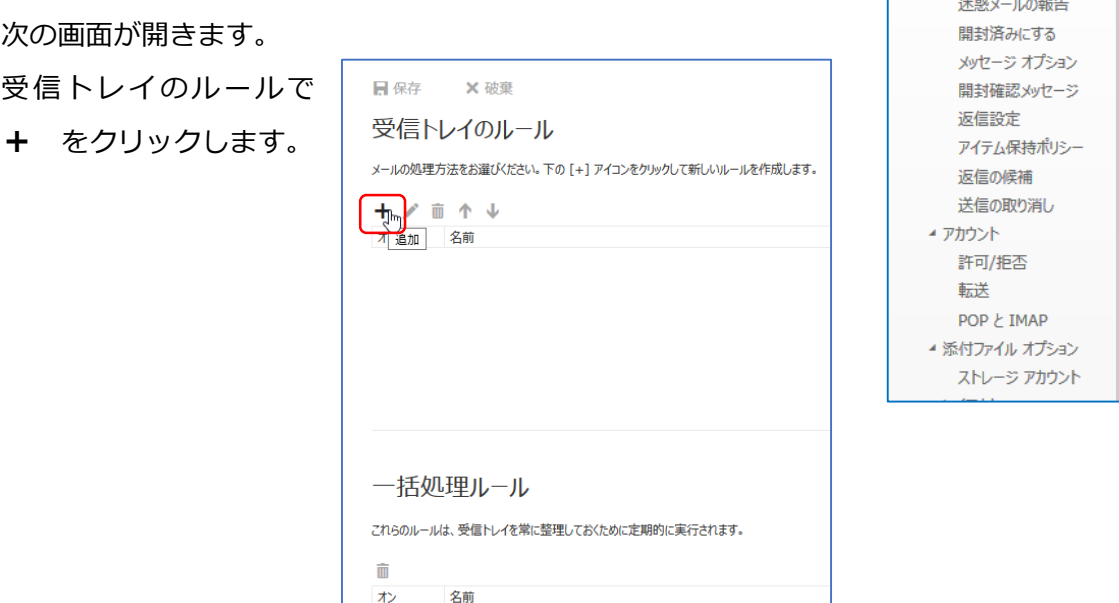

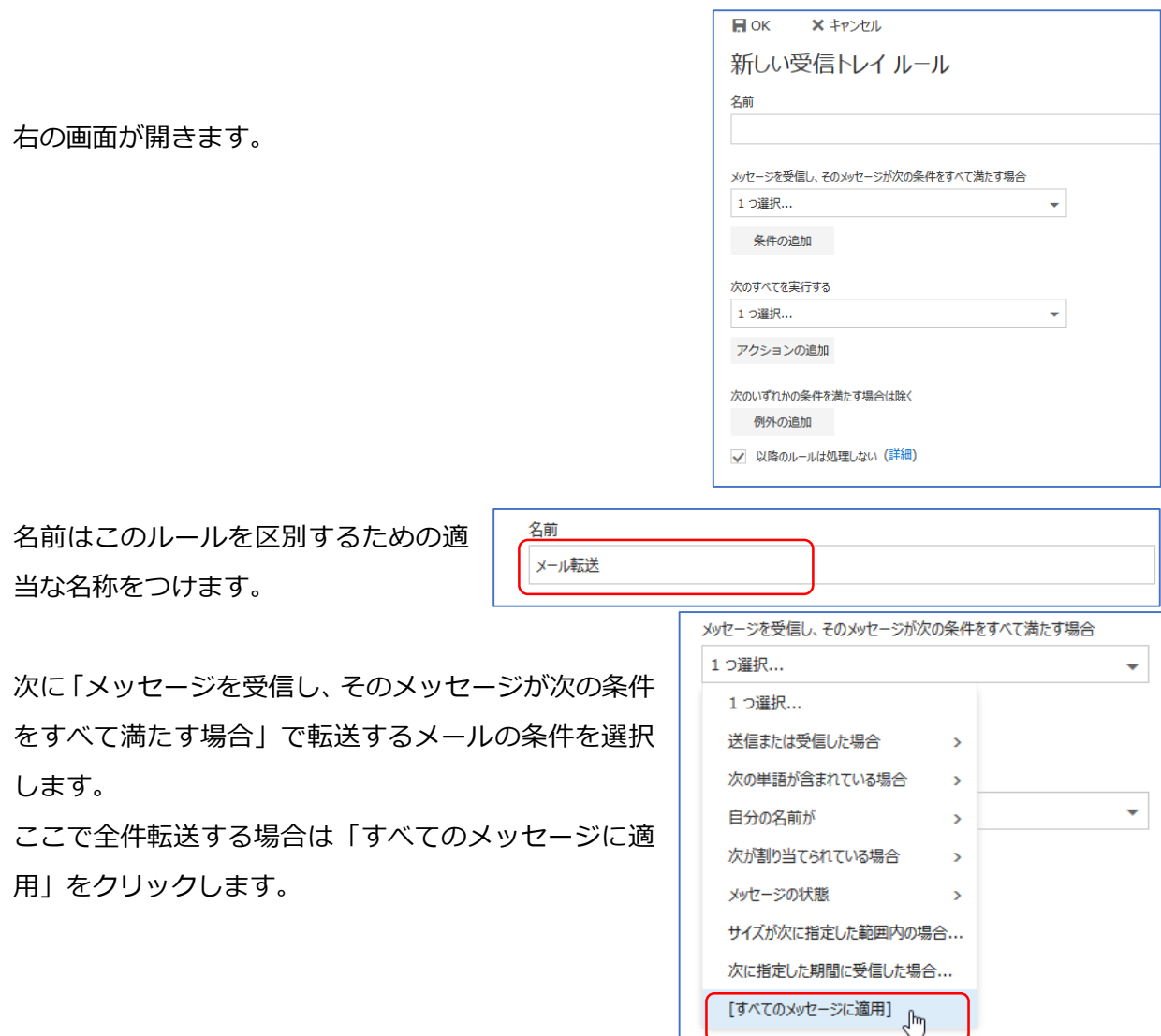

次に 次のすべてを実行する」でどのような処理を行うかを選択します。

メールを転送する場合は 「転送、リダイレクト、または送信」 - メッセージを次へリダイレクトする」 を選択します。

なお、「メッセージを次へ転送する」と の違いは次の通りです。

「メッセージを次へ転送する」

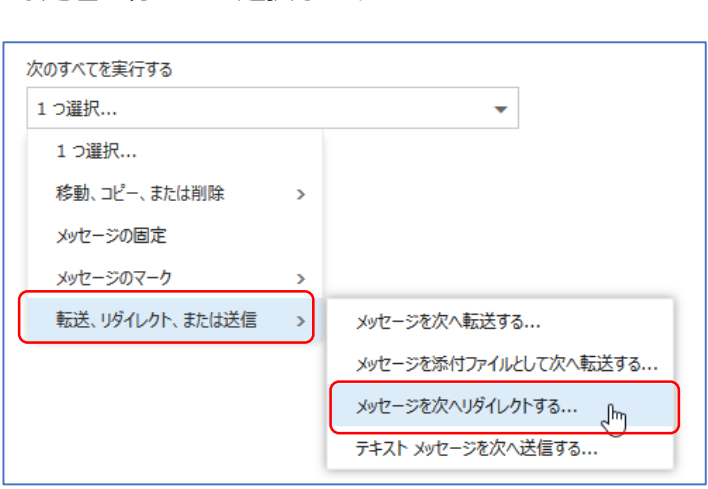

転送先に送られるメールの送信元が自分自身となります。

メッセージを次へリダイレクトする」

転送先に送られるメールの送信元は、送られてきたメールの送信元となります。

そのまま転送したい場合は「メッセージを次へリダイレクトする」を選択してください。

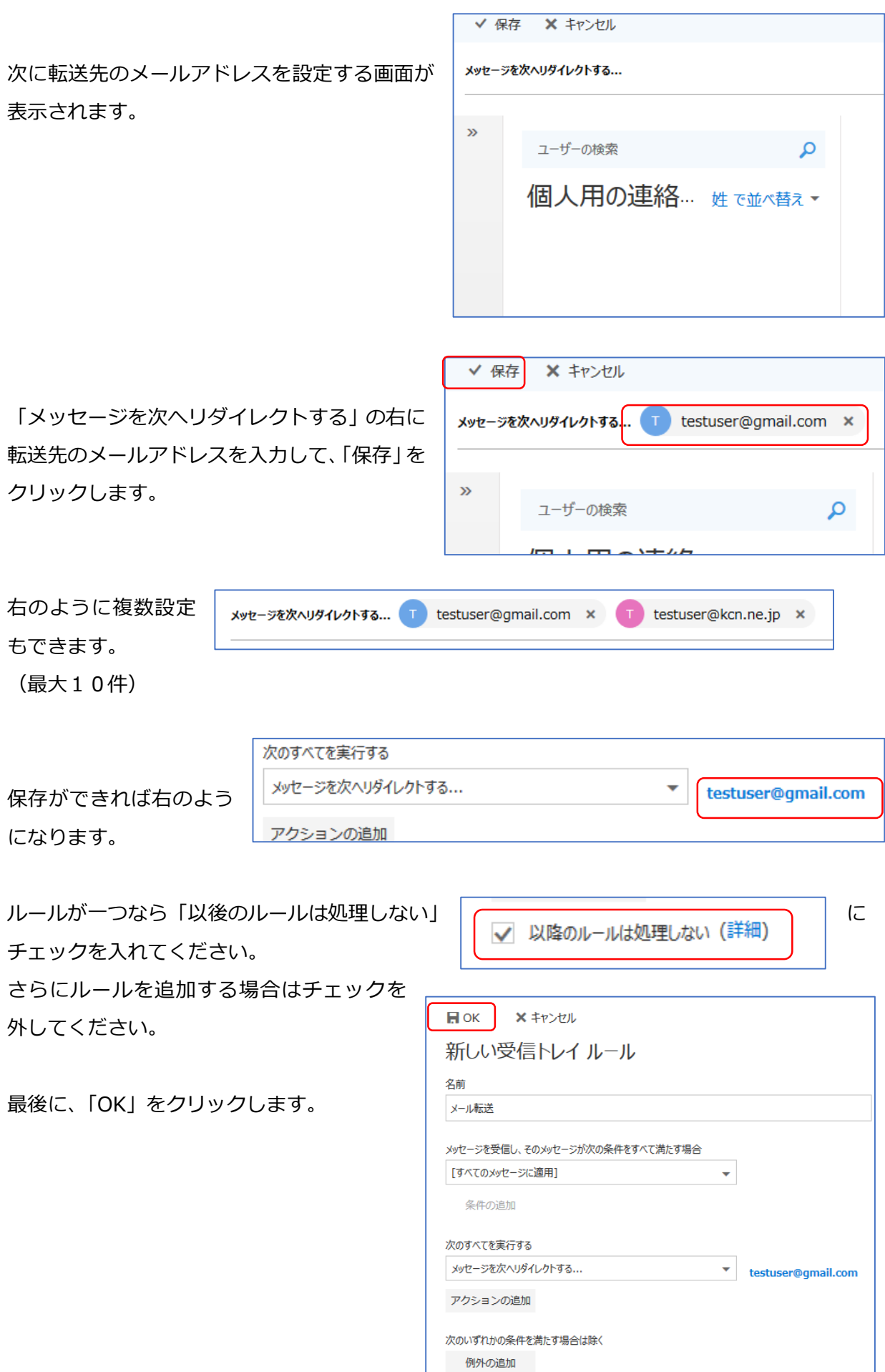

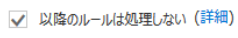

NaraMedicalUnivirsity

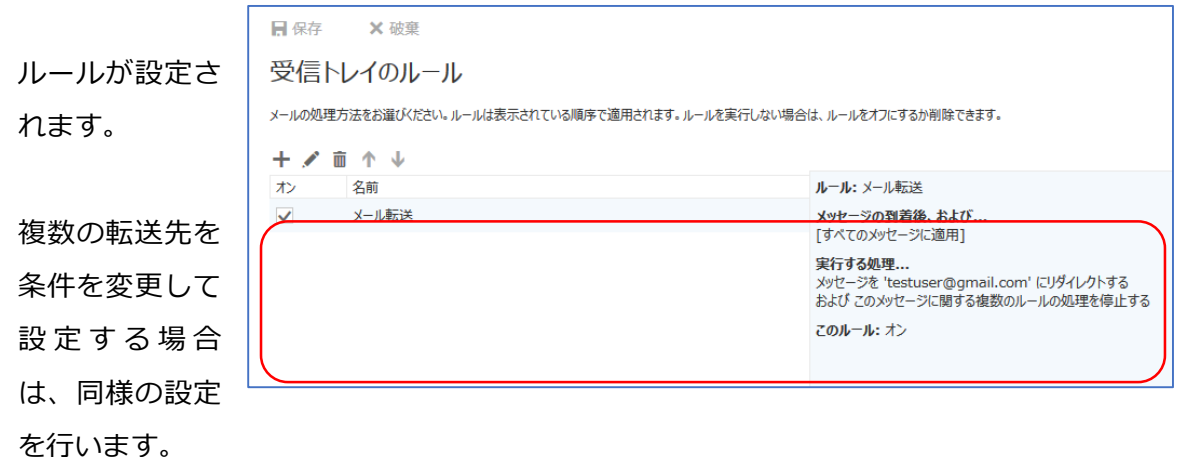

※本学のメールは業務用のメールですので、出来る限り個人メールへの転送を控えていただきます ようお願いします。(フリーのメールは情報漏洩の恐れがあるため。)

### <span id="page-14-0"></span>グループを利用する

Office365 では、複数の利用者をグループとして設定できます。 グループは、従来のメーリングリストのような使い方もできますが、今後 予定表やいろいろなアプリケーションで情報の共有などが行えるように なります。

グループの作成については別途マニュアルがあるのでご覧ください。

メールの受信画面では グループ として表示されます。 グループ名をクリックすることでグループ宛に届いたメールが表示でき ます。

<span id="page-14-1"></span>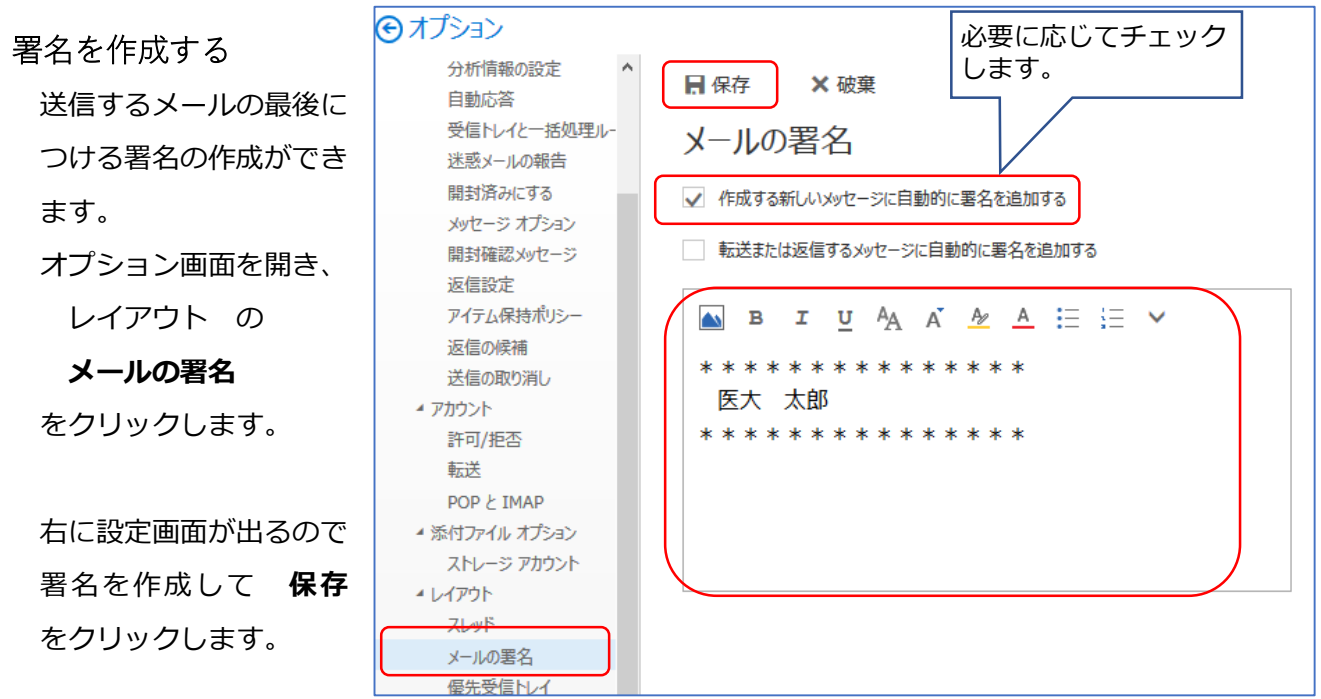

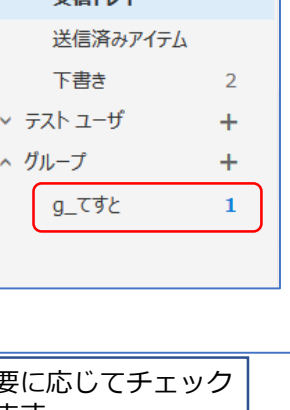

÷

← フォルダー ^ お気に入り

**普遍トルノ** 

作成する新しいメッセージに自動的に署名を追加する にチェックが入っていればメールの新規作成時に自動的 に署名が挿入されます。

自動で入れない場合は、 … をクリックして 署名を挿入 をクリックすると挿入されます。

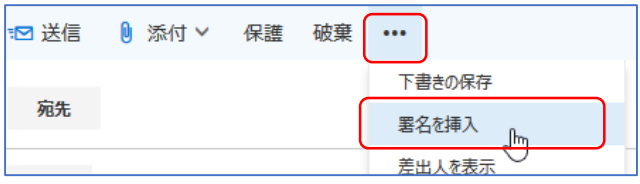

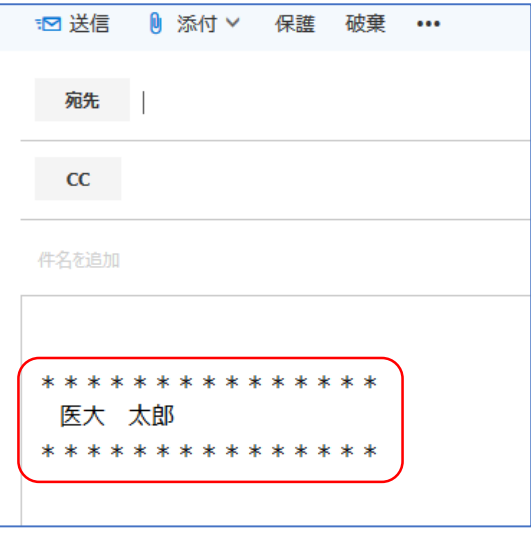

### <span id="page-15-0"></span>メールをテキスト形式で送る

Office365 のメールは、最初の設定は HTML 形式でのメール作成となります。

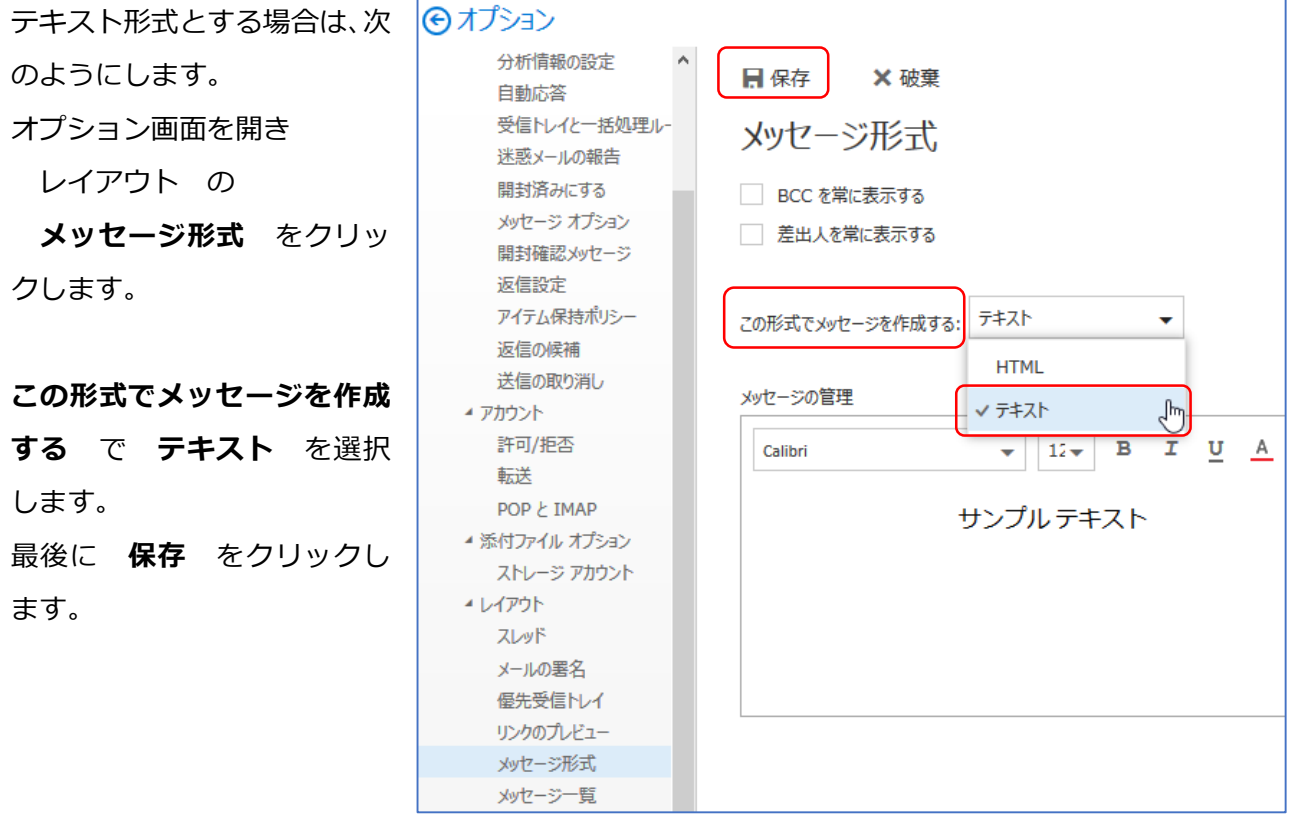

これ以降は、メールを新規作成する場合は、テキスト形式となります。

### <span id="page-16-0"></span>送信時の取り消し設定をする

メールを送信する際に、すぐに送るのではなく一定時間後に送るようにできます。

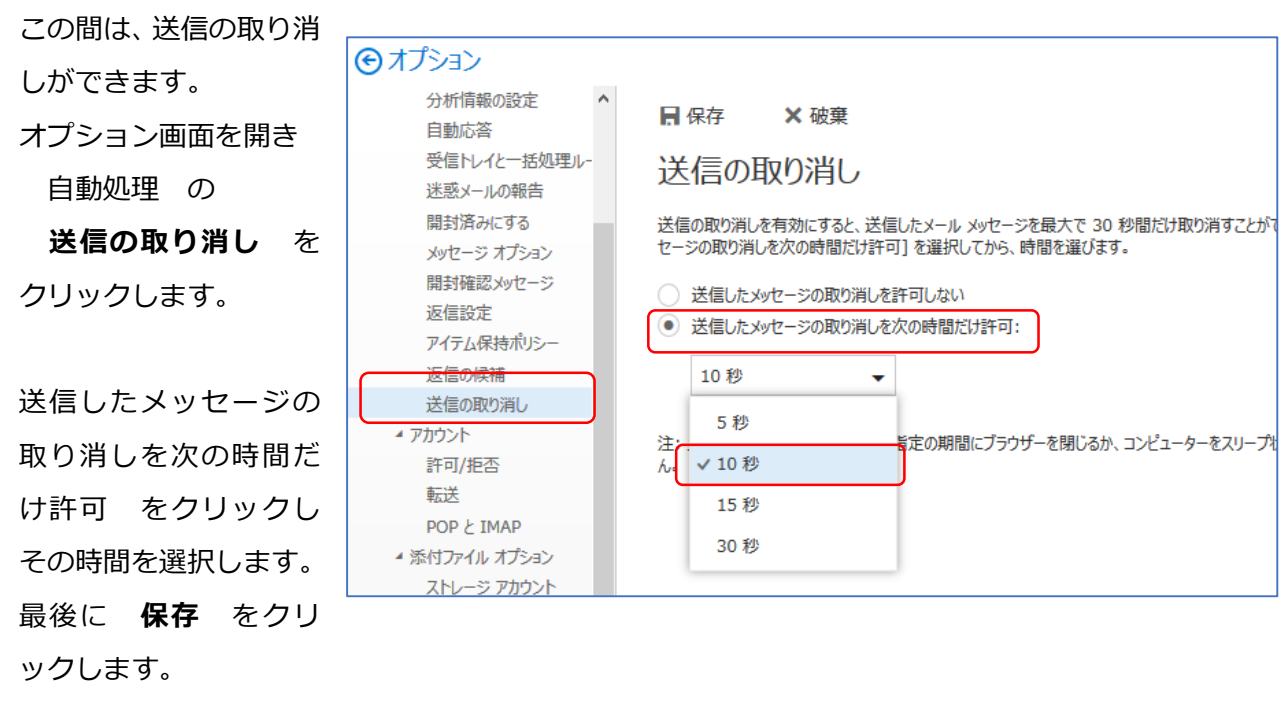

メールを送信すると画面右上に ×送信取り消し の表示が出ます。 指定した時間以内にクリックすると送信が取り消されます。

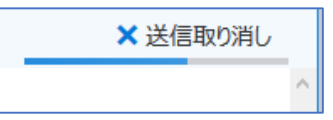

### <span id="page-16-1"></span>表示名を変更する

メールを送信した相手に表示される名前を変更します。

ここで変更すると、メールソフト (パソコンの Outlook 等)を利用している場合も変更となります。

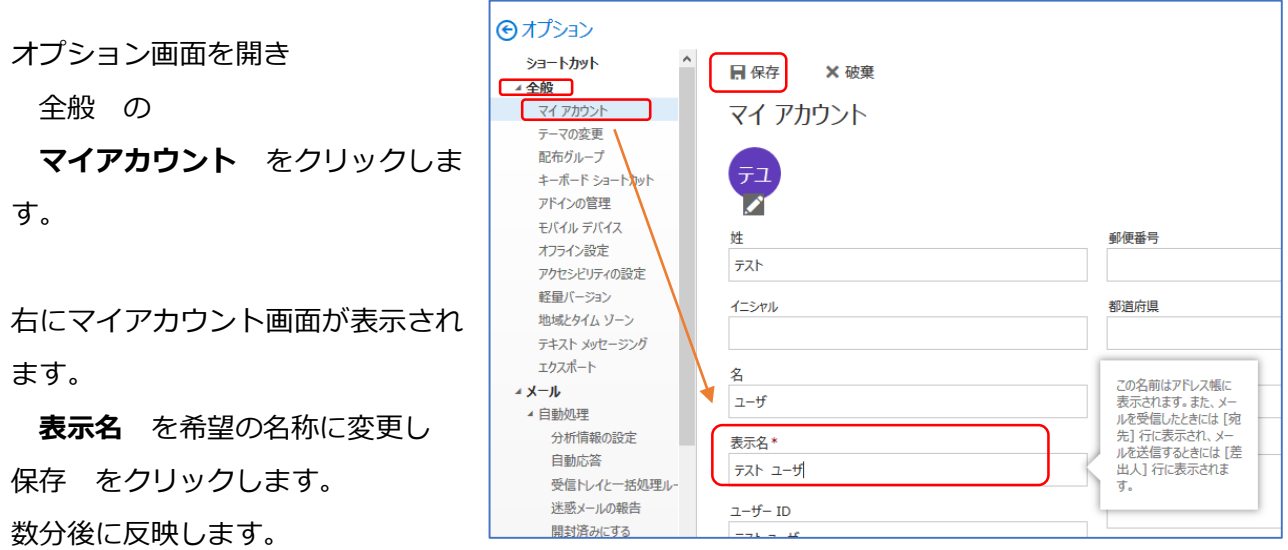

なお、本学では統合 ID の集中管理を行っている関係上、パスワードや氏名の変更等があった場合は、 表示名は初期化されます。その場合は、再度設定をお願いします。

<span id="page-17-0"></span>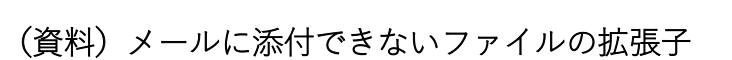

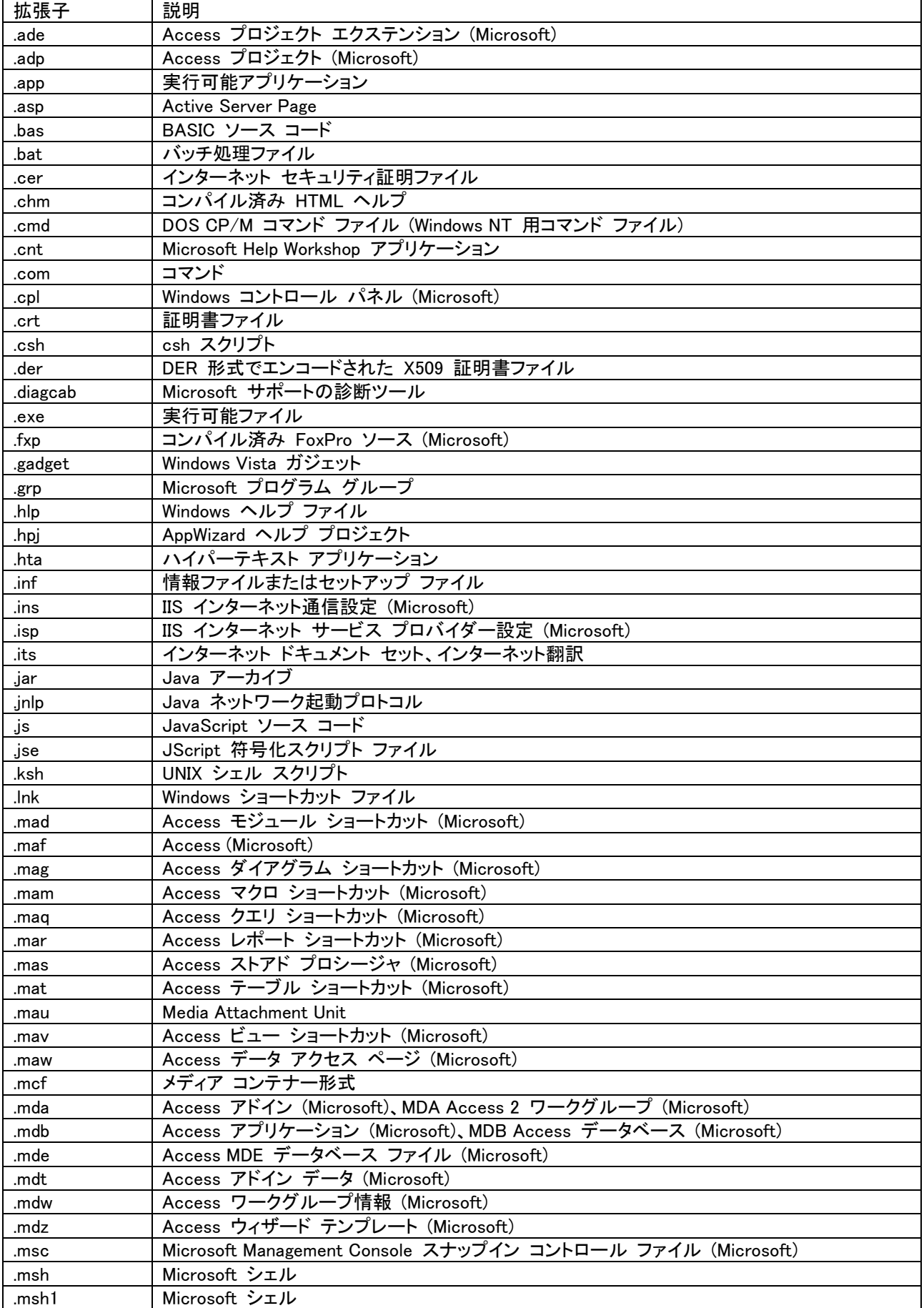

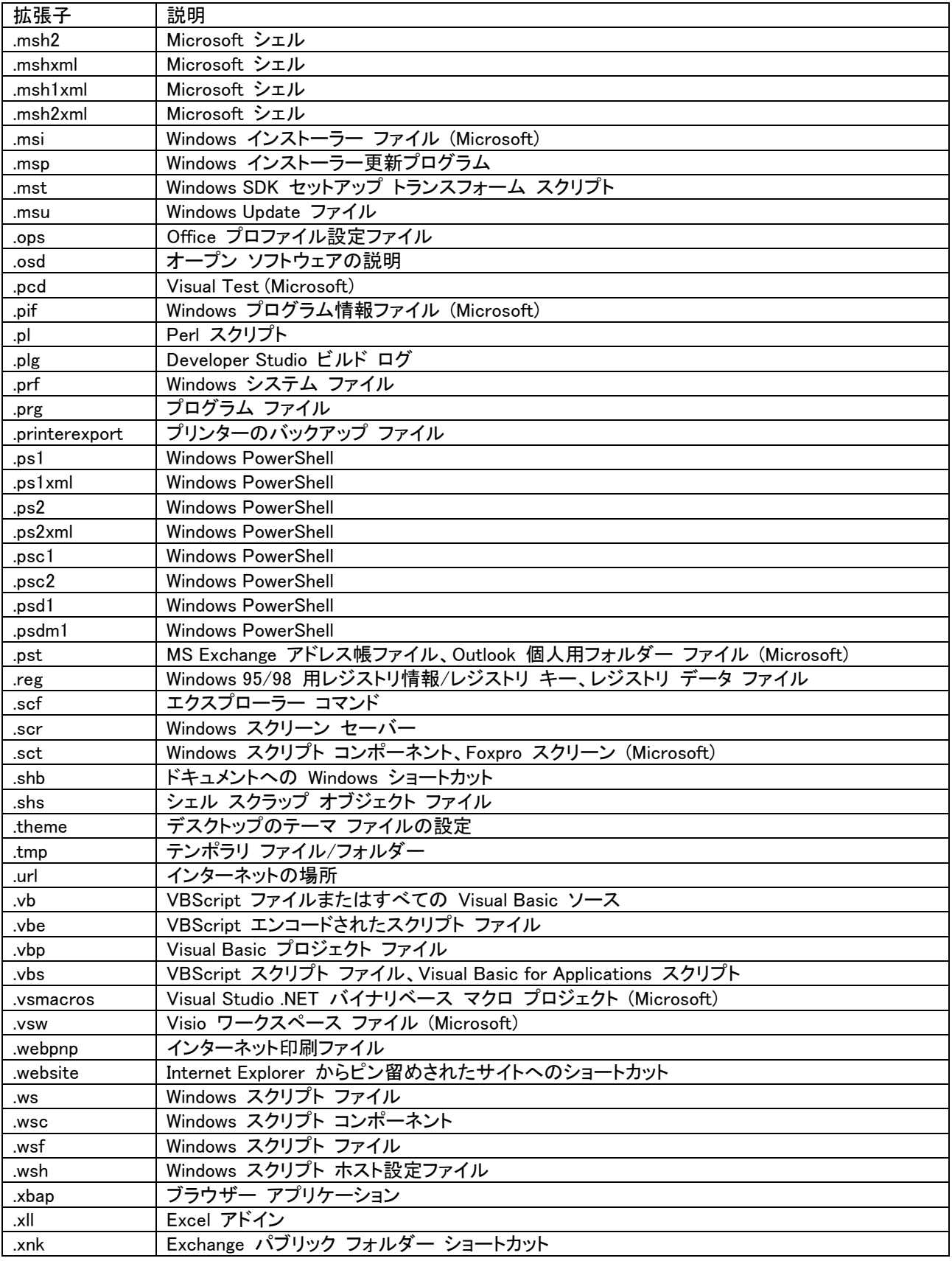